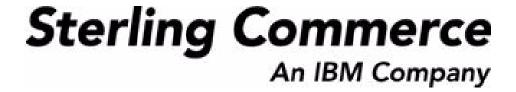

# Sterling Warehouse Management System: Installation Guide

Release 8.5

October 2009

# **Copyright Notice**

Copyright © 2005 - 2009 Sterling Commerce, Inc. ALL RIGHTS RESERVED

#### STERLING COMMERCE SOFTWARE

\*\*\*TRADE SECRET NOTICE\*\*\*

THE STERLING COMMERCE SOFTWARE DESCRIBED BY THIS DOCUMENTATION ("STERLING COMMERCE SOFTWARE") IS THE CONFIDENTIAL AND TRADE SECRET PROPERTY OF STERLING COMMERCE, INC., ITS AFFILIATED COMPANIES OR ITS OR THEIR LICENSORS, AND IS PROVIDED UNDER THE TERMS OF A LICENSE AGREEMENT. NO DUPLICATION OR DISCLOSURE WITHOUT PRIOR WRITTEN PERMISSION. RESTRICTED RIGHTS.

This documentation, the Sterling Commerce Software it describes, and the information and know-how they contain constitute the proprietary, confidential and valuable trade secret information of Sterling Commerce, Inc., its affiliated companies or its or their licensors, and may not be used for any unauthorized purpose, or disclosed to others without the prior written permission of the applicable Sterling Commerce entity. This documentation and the Sterling Commerce Software that it describes have been provided pursuant to a license agreement that contains prohibitions against and/or restrictions on their copying, modification and use. Duplication, in whole or in part, if and when permitted, shall bear this notice and the Sterling Commerce, Inc. copyright notice.

U.S. GOVERNMENT RESTRICTED RIGHTS. This documentation and the Sterling Commerce Software it describes are "commercial items" as defined in 48 C.F.R. 2.101. As and when provided to any agency or instrumentality of the U.S. Government or to a U.S. Government prime contractor or a subcontractor at any tier ("Government Licensee"), the terms and conditions of the customary Sterling Commerce commercial license agreement are imposed on Government Licensees per 48 C.F.R. 12.212 or 227.7202 through 227.7202-4, as applicable, or through 48 C.F.R. 52.244-6.

These terms of use shall be governed by the laws of the State of Ohio, USA, without regard to its conflict of laws provisions. If you are accessing the Sterling Commerce Software under an executed agreement, then nothing in these terms and conditions supersedes or modifies the executed agreement with respect to the bundled software solution.

Sterling Commerce, Inc. 4600 Lakehurst Court Dublin, Ohio 43016-2000

Copyright © 2005 - 2009

#### WARRANTY DISCLAIMER

This Documentation and the Sterling Commerce Software it describes are licensed either "AS IS" or with a limited warranty, as set forth in the Sterling Commerce license agreement. Other than any limited warranties provided, NO OTHER WARRANTY IS EXPRESSED AND NONE SHALL BE IMPLIED, INCLUDING THE WARRANTIES OF MERCHANTABILITY AND FITNESS FOR USE OR FOR A PARTICULAR PURPOSE. Without limitation to the foregoing, Sterling Commerce does not warrant or represent that use of this software will ensure compliance with the U.S. Department of Transportation's (DOT) Hazardous Materials Regulations (HMR) found in Title 49 of the Code of Federal Regulations (49 CFR) or any other legal requirements, and users of this software should consult independent legal counsel and technical support to ensure compliance with the HMR and other legal requirements. The applicable Sterling Commerce entity reserves the right to revise this publication from time to time and to make changes in the content hereof without the obligation to notify any person or entity of such revisions or changes.

These terms of use shall be governed by the laws of the state of Ohio, USA, without regard to its conflict of laws provisions. If you are accessing the Sterling Commerce Software under an executed agreement, then nothing in these terms and conditions supersedes or modifies the executed agreement.

#### **Third-Party Materials**

#### **Third-Party Links**

The Sterling Commerce Software may include links or references to internet web sites and resources operated or offered by third parties. Such links are provided to facilitate your acquisition of third-party software products or services which may enable or otherwise enhance your use of the Sterling Commerce Software. Sterling Commerce makes no representations, warranties, or other commitments whatsoever about any such web sites or third-party resources. You are solely responsible for any transaction, download, installation and use of any software product or services made available via such third-party web sites or resources, and for compliance with any and all terms applicable to such third-party software products or services. Accordingly, Sterling Commerce is not responsible for the availability of such third-party web sites or resources, and is not responsible for any use of, or reliance on, any such content, products, services, or other materials on, or available through, such web sites or resources.

#### **Third-Party Software**

The Sterling Commerce Software may be distributed with or otherwise rely upon other Sterling Commerce software which may be distributed on the same storage media with products, ("Third-Party Software") offered by third parties ("Third-Party Licensors"). Third-Party Software information for such additional components of the Sterling Commerce Software is located at: <INSTALL\_DIR>/ReadMe.htm

# **Contents**

| PI | erace                                        |                                                                                                    |                   |
|----|----------------------------------------------|----------------------------------------------------------------------------------------------------|-------------------|
|    | Struct<br>Docur                              | ded Audience ure nentation entions                                                                                                    | . i×              |
| 1  | Gett                                         | ing Started                                                                                                    |                   |
|    | 1.1<br>1.2<br>1.3                            | Before You Begin                                                                                                    | . 1               |
| 2  | Inst                                         | alling Sterling Warehouse Management System                                                                                                    |                   |
|    | 2.1<br>2.1.1<br>2.1.2<br>2.2<br>2.2.1<br>2.3 | UNIX or Linux Operating Systems  Running the GUI-Based Installation Program  Running the Text-Based Installation Program  Microsoft Windows Operating Systems  Running the GUI-Based Installation Program  Installing OptiSlot | . 3<br>. 5<br>. 7 |
| 3  | Inst                                         | alling the Database Components                                                                                                    |                   |
|    | 3.1<br>3.2<br>3.3                            | Loading the Database Factory Defaults for Sterling Warehouse Managemen System  Loading the Language Pack Translations                                                                                                    | .11<br>.12        |
|    |                                              |                                                                                                    |                   |

| 4 | Inst   | alling the Reference Implementation                                                      |    |
|---|--------|------------------------------------------------------------------------------------------|----|
|   | 4.1    | Installing the Sterling Warehouse Management System Reference                            | 17 |
|   | 4.0    | Implementation                                                                           |    |
|   | 4.2    | Customizing the Reference Implementation Data                                            |    |
|   | 4.2.1  | Customizing Reference Implementation                                                     |    |
|   | 4.2.2  | Customizing the Participant Addresses                                                    |    |
|   | 4.2.3  | Customizing Carrier Information                                                          |    |
|   | 4.2.3. | 5 1                                                                                      |    |
|   | 4.2.3. | 3 - F                                                                                    |    |
|   | 4.2.4  | Customizing Print Configuration                                                          |    |
|   | 4.2.4. | 5 1                                                                                      |    |
|   | 4.2.4. | 5 1                                                                                      |    |
|   | 4.2.5  | Setting Up Agent Criteria Details                                                        | 35 |
| 5 | Depl   | loying Sterling Warehouse Management System                                              |    |
|   | 5.1    | Rebuilding the Enterprise Archive Files                                                  | 37 |
|   | 5.2    | Setting Up the Agent Server and Integration Server                                       | 38 |
|   | 5.3    | Setting Up the Configuration Deployment Tool                                             | 38 |
| 6 | Laur   | nching the Application                                                                   |    |
|   | 6.1    | Launching the Application                                                                | 39 |
| 7 | Veri   | fying the Installation                                                                   |    |
|   | 7.1    | Verifying the Sterling Warehouse Management System Installation Usin Application Console |    |
|   | 7.2    | Verifying the Mobile Application Installation Using Reference Implementation             |    |
|   | 7.2.1  | Verifying the Graphical User Interface Mobile Terminal                                   |    |
|   | 7.2.2  | Verifying the Character User Interface Mobile Terminal                                   |    |
|   | 7.2.2  | Verifying the Third-Party Components Installation Using Reference                        | 10 |
|   | 7.0    | Implementation                                                                           | 44 |
|   | 7.3.1  | Verifying the Loftware/ Printer Installation for Label Print                             |    |
|   | 7.3.2  | Verifying the Weighing Scale Installation for Outbound Shipping                          |    |
|   | 7.3.3  | Verifying the FedEx FXRS Installation for Parcel Shipping                                |    |
|   |        |                                                                                          |    |

7.3.4 Verifying the Cognos 8 BI 8.4 Installation for Report Print......46

# **Preface**

This manual explains how to install the Sterling Warehouse Management System and its related components, and verify that the installation is successful. It also contains information about the prerequisites for new installation actions.

# Intended Audience

This manual provides installation and administration information for individuals who are responsible for installing and maintaining Sterling Warehouse Management System.

# **Structure**

This document contains the following chapters:

# Chapter 1, "Getting Started"

This chapter lists the prerequisites for installing Sterling Warehouse Management System.

### Chapter 2, "Installing Sterling Warehouse Management System"

This chapter explains how to install Sterling Warehouse Management System on each operating system supported by the Selling and Fulfillment Foundation.

# Chapter 3, "Installing the Database Components"

This chapter explains how to load the database for Sterling Warehouse Management System.

#### Chapter 4, "Installing the Reference Implementation"

This chapter explains how to install the Sterling Warehouse Management System Reference Implementation data.

#### Chapter 5, "Deploying Sterling Warehouse Management System"

This chapter explains how to deploy Sterling Warehouse Management System.

#### Chapter 6, "Launching the Application"

This chapter provides instructions for launching Sterling Warehouse Management System.

#### Chapter 7, "Verifying the Installation"

This chapter explains how to verify that Sterling Warehouse Management System and its components have been installed correctly.

# **Documentation**

For more information about the Sterling Warehouse Management System<sup>TM</sup> components, see the following manuals:

- Sterling Warehouse Management System: Release Notes
- Sterling Warehouse Management System: Installation Guide
- Sterling Warehouse Management System: Overview
- Sterling Warehouse Management System: Implementation Guide
- Sterling Warehouse Management System: Reports Guide
- Sterling Warehouse Management System: Business Intelligence Guide
- Sterling Warehouse Management System: Printed Documents Guide
- Sterling Warehouse Management System: Billing Activity Reporting Engine Guide
- Sterling Warehouse Management System: Upgrade Guide
- Sterling Warehouse Management System: Voxware Integration Guide
- Sterling Warehouse Management System: Javadocs

For more information about the Selling and Fulfillment Foundation components, see the following manuals:

- Selling and Fulfillment Foundation: Release Notes
- Selling and Fulfillment Foundation: Installation Guide
- Selling and Fulfillment Foundation: Upgrade Guide
- Selling and Fulfillment Foundation: Configuration Deployment Tool Guide
- Selling and Fulfillment Foundation: Performance Management Guide
- Selling and Fulfillment Foundation: High Availability Guide
- Selling and Fulfillment Foundation: System Management Guide
- Selling and Fulfillment Foundation: Localization Guide
- Selling and Fulfillment Foundation: Customization Basics Guide
- Selling and Fulfillment Foundation: Customizing APIs Guide
- Selling and Fulfillment Foundation: Customizing Console JSP Interface for End User Guide
- Selling and Fulfillment Foundation: Customizing the RCP Interface Guide
- Selling and Fulfillment Foundation: Customizing User Interfaces for Mobile Devices Guide
- Selling and Fulfillment Foundation: Customizing Web UI Framework Guide
- Selling and Fulfillment Foundation: Customizing Swing Interface Guide
- Selling and Fulfillment Foundation: Extending the Condition Builder Guide
- Selling and Fulfillment Foundation: Extending the Database Guide
- Selling and Fulfillment Foundation: Extending Transactions Guide
- Selling and Fulfillment Foundation: Using Sterling RCP Extensibility Tool Guide
- Selling and Fulfillment Foundation: Integration Guide
- Selling and Fulfillment Foundation: Product Concepts Guide

- Sterling Warehouse Management<sup>TM</sup> System: Concepts Guide
- Selling and Fulfillment Foundation: Application Platform Configuration Guide
- Sterling Distributed Order Management<sup>TM</sup>: Configuration Guide
- Sterling Supply Collaboration: Configuration Guide
- Sterling Global Inventory Visibility<sup>TM</sup>: Configuration Guide
- Sterling Catalog Management<sup>TM</sup>: Configuration Guide
- Sterling Logistics Management: Configuration Guide
- Sterling Reverse Logistics<sup>TM</sup>: Configuration Guide
- Sterling Warehouse Management System: Configuration Guide
- Selling and Fulfillment Foundation: Application Platform User Guide
- Sterling Distributed Order Management: User Guide
- Sterling Supply Collaboration: User Guide
- Sterling Global Inventory Visibility: User Guide
- Sterling Logistics Management: User Guide
- Sterling Reverse Logistics: User Guide
- Sterling Warehouse Management System: User Guide
- Selling and Fulfillment Foundation: Mobile Application User Guide
- Selling and Fulfillment Foundation: Business Intelligence Guide
- Selling and Fulfillment Foundation: Javadocs
- Sterling Selling and Fulfillment Suite: Glossary
- Parcel Carrier: Adapter Guide
- Selling and Fulfillment Foundation: Multitenant Enterprise Guide
- Selling and Fulfillment Foundation: Password Policy Management Guide
- Selling and Fulfillment Foundation: Properties Guide
- Selling and Fulfillment Foundation: Item Concepts Guide
- Selling and Fulfillment Foundation: Pricing Concepts Guide

• Business Center: Item Administration Guide

• Business Center: Pricing Administration Guide

• Business Center: Customization Guide

• Business Center: Localization Guide

# Conventions

The following conventions may be used in this manual:

| Convention                          | Meaning                                                                                                    |
|-------------------------------------|----------------------------------------------------------------------------------------------------|
|                                     | Ellipsis represents information that has been omitted.                                                                                                    |
| <>                                  | Angle brackets indicate user-supplied input.                                                                                                    |
| mono-spaced text                    | Mono-spaced text indicates a file name, directory path, attribute name, or an inline code example or command.                                                                                                    |
| / or \                              | Slashes and backslashes are file separators for the Windows, UNIX, and LINUX operating systems. The file separator for the Windows operating system is "\" and the file separator for UNIX and Linux systems is "/". The UNIX convention is used unless otherwise mentioned. |
| <yantra_home_old></yantra_home_old> | User-supplied location of the installation directory for previously installed releases. This is only applicable for Releases 7.7, 7.9, and 7.11.                                                                                                    |
| <yfs_home_old></yfs_home_old>       | This is the <yantra_home>/Runtime directory of previously installed releases. This is only applicable for Releases 7.7, 7.9, and 7.11.</yantra_home>                                                                                                    |
| <install_dir></install_dir>         | User-supplied location of the Selling and Fulfillment Foundation installation directory. This is applicable for Release 8.0.                                                                                                    |

**Note:** The Selling and Fulfillment Foundation documentation set uses the following conventions in the context of the product name:

- Yantra is used for Release 7.7 and earlier.
- Sterling Supply Chain Applications is used for Releases 7.9 and 7.11.

- Sterling Multi-Channel Fulfillment Solution is used for Releases 8.0 and 8.2.
- Selling and Fulfillment Foundation for Release 8.5.

# **Getting Started**

This chapter explains the prerequisites for installing the Sterling Warehouse Management System.

# 1.1 Before You Begin

The installation of Sterling Warehouse Management System assumes that you have correctly installed the minimal foundation release as specified in Section 1.2, "Minimum Foundation Requirements". Before installing Sterling Warehouse Management System, you may want to re-read the Selling and Fulfillment Foundation: Installation Guide and verify that the Selling and Fulfillment Foundation has been installed correctly.

**Note:** If the Application Platform is not pre-installed, the installation of Sterling Warehouse Management System is terminated.

#### **UNIX** Criteria

You can install Sterling Warehouse Management System locally on an X Windows environment or remotely in a text-based console environment.

# 1.2 Minimum Foundation Requirements

The installation of Sterling Warehouse Management System requires the successful installation of the Selling and Fulfillment Foundation, Release 8.5 HF7 or later. For information about the hardware and software requirements for the Foundation and Sterling Warehouse Management System, see the *Selling and Fulfillment Foundation: Installation Guide*.

# 1.3 Installation and Runtime Directory Structure

When you install Sterling Warehouse Management System, no separate new directories are created for Sterling Warehouse Management System. The Sterling Warehouse Management System components goes into the Foundation's existing directories.

For more information about the Selling and Fulfillment Foundation installation and runtime directory structure, see the *Selling and Fulfillment Foundation: Installation Guide*.

# Installing Sterling Warehouse Management System

This chapter explains how to install the Sterling Warehouse Management System on each operating system supported by the Selling and Fulfillment Foundation.

**Important:** Ensure that there is at least 50 MB of space available for temporary files.

# 2.1 UNIX or Linux Operating Systems

You can install the Sterling Warehouse Management System locally in an X Windows environment, or remotely in a text-based console environment.

Installing the Sterling Warehouse Management System in a UNIX or Linux environment includes:

- Running the GUI-Based Installation Program
- Running the Text-Based Installation Program

# 2.1.1 Running the GUI-Based Installation Program

Using a graphical user interface (GUI) in an X Windows client, you can install Sterling Warehouse Management System in a UNIX or Linux environment from a command line.

**Note:** The following instructions assume that you received an installation CD. If you downloaded Sterling Warehouse Management System from the Electronic Software Distribution (ESD) Portal, unzip the downloaded file to an empty directory. The directory containing the unzipped files is an electronic image of an installation CD. Use this directory wherever there is a reference to the installation CD in the following instructions. Ignore any instructions to place the installation CD in a drive.

To install the Sterling Warehouse Management System, follows these steps:

- **1.** Place the Sterling Warehouse Management System installation CD in the appropriate drive.
- 2. From the installation CD, copy the SCIInstallWizard.jar, WMS.jar, and WMS\_Add-in.jar files to your home directory or base directory, and change to that directory.

**Note:** Ensure that this home directory is not the same as the home directory of the Selling and Fulfillment Foundation.

If you are using FTP to copy the files, verify that your session is set to binary mode.

- 3. Log in to a Windows machine.
  - **a.** Use a connectivity client to connect to your UNIX or Linux account.
  - **b.** Use the following command to set the display to use your X server as a client (or the appropriate Display identifier):

```
export DISPLAY=<server>:0.0
```

**Note:** The value 0.0 can be a different value, for example, 8.0.

**4.** Enter the following command from the directory where the SCIInstallWizard.jar resides:

<JAVA HOME>/bin/java -Xmx512m -jar SCIInstallWizard.jar

**Note:** On Linux, do not use any soft or symbolic links in the path to the jar file. Make sure that you specify the full path to the jar file.

The Installation dialog box is displayed in a GUI.

- **5.** Click Next to start the installation program.
- **6.** Review the license agreement, and click Accept to accept the terms.
- 7. Enter the name of the folder where the Selling and Fulfillment Foundation is installed or click Select Folder and navigate to the folder where the Selling and Fulfillment Foundation is installed. This directory refers to the <INSTALL\_DIR> in subsequent prompts. After selecting the folder, click Next.
- 8. In the Confirming Input Information dialog box, confirm that you have chosen the correct folder, and click Next. If you want to select a new folder, click Back.
- 9. On the Installation Progress screen, click Install to proceed with the installation. (If you want to see detailed information about the progress of the installation, click Show Details.) Click Install.
- **10.** After the installation is completed, click Exit.

For specific information about the installation, verify the <INSTALL DIR>/WMS PreInstallSI.log file.

# 2.1.2 Running the Text-Based Installation Program

Using a text-based (non-GUI) interface, you can install Sterling Warehouse Management System in a UNIX or Linux environment from a command line.

**Note:** The instructions provided here assume that you have received an installation CD. (However, if you downloaded Sterling Warehouse Management System from the Electronic Software Distribution (ESD) portal, unzip the downloaded file to an empty directory. The directory containing the unzipped files is an electronic image of an installation CD. Use this directory wherever there is a reference to the installation CD in the instructions provided here. Ignore any instructions to place the installation CD in a drive.)

To install the Sterling Warehouse Management System, follow these step:

- 1. Place the Sterling Warehouse Management System installation CD in the appropriate drive.
- From the installation CD, copy the SCIInstallWizard.jar, WMS.jar, and WMS\_Addin.jar files to your home directory or base directory and change to that directory.

**Note:** Ensure that home directory is not the same as the home directory of the Selling and Fulfillment Foundation.

If you are using FTP to copy the files, verify that your session is set to binary mode.

3. Enter the following command from the directory where the SCIInstallWizard.jar resides:

```
<JAVA HOME>/bin/java -Xmx512m -jar SCIInstallWizard.jar
```

- 4. At the "Welcome to the Sterling Warehouse Management System" Installer" prompt, press Enter.
- 5. At the "Press Enter to view the license agreement" prompt, press Enter to begin. The first page of the license agreement is displayed.
- Type N for the next page of the agreement, or scroll directly to the end of the agreement by pressing any other key. After the last page of the license agreement is displayed, the prompt "Do you accept the license? Y or N" is displayed. Press Y for yes, N for no.

- 7. Enter the name of the folder where the Selling and Fulfillment Foundation is installed. This directory refers to the <INSTALL\_DIR> in subsequent prompts. After entering the folder, press Enter.
- **8.** In the next screen, confirm that you have selected the correct folder, and press Enter. The installation process starts.
- **9.** After the installation is completed, press Enter to exit. For specific information about the installation, verify the <INSTALL\_DIR>/WMS\_PreInstallSI.log file.

# 2.2 Microsoft Windows Operating Systems

You can install the Sterling Warehouse Management System in a Windows environment.

# 2.2.1 Running the GUI-Based Installation Program

**Note:** The instructions provided here assume that you have received an installation CD. (However, if you downloaded Sterling Warehouse Management System from the Electronic Software Distribution (ESD) portal, unzip the downloaded file to an empty directory. The directory containing the unzipped files is an electronic image of an installation CD. Use this directory wherever there is a reference to the installation CD in the instructions provided here. Ignore any instructions to place the installation CD in a drive.)

To install the Sterling Warehouse Management System on Windows, follows these steps:

- 1. Close all the open Windows programs and any command prompt windows.
- 2. Place the Sterling Warehouse Management System installation CD in the appropriate drive.
- 3. From the installation CD, copy the SCIInstallWizard.jar, WMS.jar, and WMS\_Add-in.jar files to your home directory or base directory and change to that directory.

**Note:** Ensure that this home directory is not the same as the Selling and Fulfillment Foundation home directory.

**4.** Enter the following command from the directory where the SCIInstallWizard.jar resides:

<JAVA\_HOME>/bin/java.exe -Xmx512m -jar SCIInstallWizard.jar
The Installation dialog box is displayed.

- 5. Click Next to start the installation program.
- 6. Review the license agreement, and click Accept to accept the terms.
- 7. Enter the name of the folder where the Selling and Fulfillment Foundation is installed or click Select Folder and navigate to the folder where the Selling and Fulfillment Foundation is installed. This directory refers to the <INSTALL\_DIR> in subsequent prompts. After selecting the folder, click Next.
- **8.** In the Confirming Input Information dialog box, confirm that you have chosen the correct folder, and click Next. If you want to select a new folder, click Back.
- **9.** On the Installation Progress screen, click Install to proceed with the installation. (If you want to see detailed information about the progress of the installation, click Show Details.) Click Install.
- 10. After the installation is finished, click Exit.

For specific information about the installation, verify the <INSTALL\_DIR>/WMS\_PreInstallSI.log file.

# 2.3 Installing OptiSlot

Sterling Warehouse Management System enables the integration of OptiSlot<sup>TM</sup> from Optricity out of the box. Integration to OptiSlot<sup>TM</sup> is optional. If you want to install OptiSlot<sup>TM</sup>:

- Ensure that you install the following version of OptiSlot:
   Optricity OptiSlot<sup>™</sup> version V.1.1.2 (Build: 7) 07/26/2007
- Ensure that the OptiSlot.jar file is present in the CLASSPATH environment variable.

To install OptiSlot<sup>TM</sup>, perform the following steps:

- 1. Copy OptiSlot.jar to the <INSTALL DIR>/pca/WMS directory.
- 2. Navigate to the <INSTALL\_DIR>/bin directory and run the following command:

#### For Windows:

```
.\install3rdparty.cmd optricity 1_1_2 -j
<INSTALL_DIR>/pca/WMS/OptiSlot.jar -targetJVM ALL
```

#### For UNIX or Linux:

```
./install3rdparty.sh optricity 1_1_2 -j
<INSTALL_DIR>/pca/WMS/OptiSlot.jar -targetJVM ALL
```

The above command will install OptiSlot.jar, and add it to the CLASSPATH.

Place OptiSlot.jar above commons-collections-2.1.jar in the following files present in the <INSTALL DIR>/properties:

- dynamicclasspath.cfg
- APPDynamicclasspath.cfg
- AGENTDynamicclasspath.cfg

For more information about installing OptiSlot<sup>™</sup>, see the installation document provided by Optricity.

### **Installing OptiSlot**

# Installing the Database Components

This chapter describes how to run the necessary scripts to update your database with the Sterling Warehouse Management System components.

# 3.1 Loading the Database Factory Defaults for Sterling Warehouse Management System

You can load the Sterling Warehouse Management System factory defaults in the activated mode.

> **Caution:** In this mode, the Sterling Warehouse Management System factory defaults are activated, which may override factory defaults that you have already configured in the Selling and Fulfillment Foundation.

To load the Sterling Warehouse Management System factory defaults in the activated mode:

- 1. Ensure that the path to the Java executable is in your system path.
- 2. Ensure that your <YFS HOME> environment variable is set to <INSTALL DIR>.
- Navigate to the <INSTALL DIR>/bin directory.
- **4.** Load the factory defaults by executing the following ant script:

```
./sci_ant.sh (cmd) -f ynw_load_defaults.xml install
-logfile <logfile>
```

This script loads the factory defaults in the following sequence:

- **a.** Installs the base factory setup.
- **b.** Activates the event handlers and user exit implementations.

This step also includes a validation of the existing data to ensure that the Sterling Warehouse Management System does not overwrite any existing configuration. If the validation fails, the script exits without activating the event handlers and user exit implementations. An error message containing information about the existing configuration that might get overwritten then is displayed.

To override this validation, execute the following ant script:

```
./sci ant.sh (cmd) -f ynw load defaults.xml
overrideinstall -logfile <logfile>
```

To install the factory defaults without overriding the validation, execute the following ant script:

```
./sci ant.sh (cmd) -f ynw load defaults.xml -logfile
<logfile>
```

To install only the non-conflicting activator data, execute the following ant script:

```
./sci_ant.sh (cmd) -f ynw_load_defaults.xml
nonconflictinginstall -logfile <logfile>
```

5. If you plan to use the reference implementation provided as a part of the Sterling Warehouse Management System, see Chapter 4, "Installing the Reference Implementation".

# 3.2 Loading the Language Pack Translations

Prior to loading Sterling Warehouse Management System Language Pack translations, ensure that you have loaded the database factory defaults.

To load the language pack translations with custom localization literals, run the LocalizedStringReconciler tool in IMPORT mode from the <INSTALL\_DIR>/bin directory as follows:

```
./sci_ant.sh (cmd) -f localizedstringreconciler.xml import
-Dsrc=<INSTALL_DIR>/repository/factorysetup/complete_installat
ion/XMLS
```

This LocalizedStringReconciler tool first inserts the values specified in the <from\_language>\_<from\_country>\_comlocalizedstrings\_<to\_languag e>\_<to\_country>.properties file present in the <INSTALL\_DIR>/repository/factorysetup/complete\_installation/XM LS/<language>\_<country> directory into the database.

You can specify the Dbasefilename parameter and the Dvariablefilename parameter in the localizedstringreconciler.xml file.

The Dbasefilename parameter provides the path to a base file that contains all the literals and the corresponding translations in the respective languages. The Dvariablefilename parameter points to the properties file that contains the values for the variables present in the literals in the base file. These variables are resolved by referring to the properties file before loading the literals and their translations in the base file into the YFS\_LOCALIZED\_STRINGS table.

For example, if a literal in the base file is listed as YNW\_WorkOrder\_\#{PCA\_Version}, a corresponding entry, say PCA\_Version=85, exists in the properties file for the PCA\_Version. This variable will be resolved by passing it as parameter to the localizedstringreconciler.xml file and the entry in the YFS\_LOCALIZED\_STRINGS table will be updated as YNW\_WorkOrder\_85.

The LocalizedStringReconciler tool is run separately for the ynwfclocalizedstrings file that contains the factory setup and the ynwrilocalizedstrings file that contains the reference implementation data.

The ynwfclocalizedstrings file requires the ynw\_ref\_tmp\_variable.properties file to resolve the variables present in the literals in the base file. Similarly the ynwrilocalizedstrings file requires the ynw\_ref\_variable.properties file to resolve variables. These property files are passed as a parameter to the localizedstringreconciler.xml file.

The following examples display the requisite formatting for the Dbasefilename parameter and the Dvariablefilename parameter:

#### For factory setup:

ant.cmd -f localizedstringreconciler.xml import
-Dsrc=<INSTALL\_DIR>/repository/factorysetup/complete\_ins
tallation/XMLS

- -Dbasefilename=ynwfclocalizedstrings
- -Dvariablefilename=/resources/ynw\_ref\_tmp\_variable.properties

#### For reference implementation:

```
ant.cmd -f localizedstringreconciler.xml import
-Dsrc=<INSTALL DIR>/repository/factorysetup/complete ins
tallation/XMLS
```

- -Dbasefilename=ynwrilocalizedstrings
- -Dvariablefilename=/resources/ynw\_ref\_tmp\_variable.properties

# 3.3 Running the String Length Checker

To run the string length checker to ensure that translated strings do not exceed the field lengths of the tables, follow the following steps:

- Create a folder named /Length.
- Copy the contents of <INSTALL\_DIR>/repository/entity, including all subfolders, into /Length/entities.
- 3. Copy the contents of <INSTALL DIR>/ database/FactorySetup/ynw/addin and <INSTALL\_DIR>/ database/FactorySetup/ynw/pca into /Length/PCAFCXMLS.
- 4. Copy the contents of <INSTALL DIR>/ database/FactorySetup/ynw/ri into /Length/PCARIXMLS.
- Copy the <INSTALL\_DIR>/repository/datatypes/datatypes.xml into /Length.
- **6.** Copy the following JAR files to /Length/lib directory:
  - <INSTALL\_DIR>/jar/platform\_afc/3000/platform\_afc.jar
  - <INSTALL\_DIR>/jar/install\_foundation.jar
  - <INSTALL\_DIR>/jar/log4j/1\_2\_12/log4j-1.2.12.jar
  - <INSTALL\_DIR>/jdk/jre/lib/endorsed/xalan.jar
  - <INSTALL\_DIR>/jdk/jre/lib/endorsed/xercesImpl.jar
  - <INSTALL\_DIR>/jdk/jre/lib/endorsed/xmlParserAPIs.jar

#### **7.** Copy

<INSTALL\_DIR>/installed\_data/sscap/components/complete\_inst
allation/factorysetup/XMLS/<language>\_><country>/<baselangu
age>\_<basecountry>\_ynwfclocalizedstrings\_<language>\_<countr
y>.properties and
<INSTALL\_DIR>/installed\_data/sscap/components/complete\_inst
allation/factorysetup/XMLS/<language>\_><country>/<baselangu
age>\_<basecountry>\_ynwrilocalizedstrings\_<language>\_<countr</pre>

8. Set CLASSPATH=

y>.properties to /Length

/Length/lib/xmlParserAPIs.jar;/Length/lib/xalan.jar;/Length/lib/xercesImpl.jar;/Length/lib/platform\_afc.jar;/Length/lib/install\_foundation.jar;/Length/lib/log4j-1.2.12.jar

9. Run the following Java command. This command runs the string length checker in GENERATE mode. In this mode, the output file contains a list of translatable literals and their maximum string length

```
call <JAVA_HOME>/bin/java
com.yantra.ycp.tools.localization.YCPLocalizedStringLengthT
ool -OUTPUT_FILE /Length/LengthsFCFile.txt -MODE
GENERATE-ENTITY_DIR /Length/entities
-DTYPES FILE/Length/datatypes.xml -FC DIR /Length/PCAFCXMLS
```

10. Run the following Java command. This command runs the string length checker in GENERATE mode. In this mode, the output file contains a list of translatable literals and their maximum string lengths.

```
call <JAVA_HOME>/bin/java
com.yantra.ycp.tools.localization.YCPLocalizedStringLengthT
ool -OUTPUT_FILE /Length/LengthsRIFile.txt -MODE
GENERATE-ENTITY_DIR /Length/entities
-DTYPES FILE/Length/datatypes.xml -FC DIR /Length/PCARIXMLS
```

11. Run the following java command. This command runs the string length checker in CHECK mode. In this mode, the localizedstrings file (for instance en\_US\_ynwfclocalizedstrings\_ja\_JP.properties) is compared with the LengthsFCFile.txt file that is generated from running the string length checker in GENERATE mode. Running this tool in CHECK mode also creates MissingFCLength.txt, which contains the literals that are missing from the LengthsFCFile.txt, and

MissingFCTranslations.txt, which contains the literals missing from the localized strings file that was passed in the input.

```
call <JAVA HOME > /bin/java
com.yantra.ycp.tools.localization.YCPLocalizedStringLengthT
ool -OUTPUT_FILE /Length/checkFCOutput.txt -MODE CHECK
-LENGTHS FILE /Length/LengthsFCFile.txt
-MISSING TRANSLATION FILE /Length/MissingFCTranslations.txt
-MISSING LENGTH FILE /Length/ MissingFCLength.txt
-VARIABLES FILE /Length/ynw ref tmp variable.properties
-TRANSLATIONS FILE
/Length/<baselanguage> <basecountry> <prefix>ynwfclocalized
strings <language> <country>.properties.
```

**12.** Run the following java command. This command runs the string length checker in CHECK mode. In this mode, the localized strings file (for instance en\_US\_ynwrilocalizedstrings\_ia\_JP.properties) is compared with the LengthsRIFile.txt file that is generated from running the string length checker in GENERATE mode. Running this tool in CHECK mode also creates MissingRILength.txt, which contains the literals that are missing from the LengthsRIFile.txt, and MissingRITranslations.txt, which contains the literals missing from the localized strings file that was passed in the input.

```
call <JAVA HOME > /bin/java
com.yantra.ycp.tools.localization.YCPLocalizedStringLengthT
ool -OUTPUT FILE /Length/checkRIOutput.txt -MODE CHECK
-LENGTHS FILE /Length/LengthsRIFile.txt
-MISSING TRANSLATION FILE /Length/MissingRITranslations.txt
-MISSING_LENGTH_FILE /Length/MissingRILength.txt
-VARIABLES FILE /Length/ynw ref variable.properties
-TRANSLATIONS FILE
/Length/<baselanguage> <basecountry> <prefix>ynwrilocalized
strings <language> <country>.properties.
```

# **Installing the Reference Implementation**

To load the factory setup for the Reference Implementation, ensure that your environment variable is set up correctly. When loading the reference implementation data, the Sterling Warehouse Management System uses the Data Migrator. For more information about the Data Migrator, see the *Selling and Fulfillment Foundation: Installation Guide*.

# 4.1 Installing the Sterling Warehouse Management System Reference Implementation

To use the Reference Implementation, first configure the ynw\_ref\_variable.properties file located in the <INSTALL\_DIR>/resources directory.

For more information about the organization model, see the *Sterling Warehouse Management System: Implementation Guide*.

The variables described in Table 4–1 are used to create participants and users for the Reference Implementation.

Table 4-1 Variables for Reference Implementation

| Variable Name             | Description                                                       |  |
|---------------------------|-------------------------------------------------------------------|--|
| Corporate_Enterprise_Code | Use this variable to define the organization code of the company. |  |
|                           | The default value of Corporate_Enterprise_Code is XYZ-CORP.       |  |
| Corporate_Enterprise_Name | Use this variable to define the name of the company.              |  |
|                           | The default value of Corporate_Enterprise_Name is XYZ-CORP.       |  |

Table 4-1 Variables for Reference Implementation

| Variable Name                                     | Description                                                                                  |
|---------------------------------------------------|----------------------------------------------------------------------------------------------|
| Corporate_Enterprise_UserId                       | Use this variable to define the identifier for the user of the company.                      |
|                                                   | The default value of Corporate_Enterprise_UserId is xyzuser.                                 |
| Corporate_Enterprise_UserN ame                    | Use this variable to define the name for the user of the company.                            |
|                                                   | The default value of Corporate_Enterprise_UserName is XYZ Corporation User.                  |
| Online_Channel_Enterprise_<br>Code                | Use this variable to define the organization code of the company's online business channel.  |
|                                                   | The default value of Online_Channel_Enterprise_Code is XYZ-ONLINE.                           |
| Online_Channel_Enterprise_<br>Name                | Use this variable to define the name of the company's online business channel.               |
|                                                   | The default value of Online_Channel_Enterprise_Name is XYZ Online.                           |
| Online_Channel_Enterprise_<br>BillTo_Company_Name | Use this variable to define the bill-to company name.                                        |
|                                                   | The default value of Online_Channel_Enterprise_BillTo_Company_Na me is XYZ Online Financial. |
| Online_Channel_Enterprise_<br>Company_Name        | Use this variable to define the company name of the online business channel.                 |
|                                                   | The default value of Online_Channel_Enterprise_Company_Name is XYZ Online.                   |
| Integrated_WMS_RF_Node                            | Use this variable to define the organization code of the mobile application-based warehouse. |
|                                                   | The default value of Integrated_WMS_RF_Node is DC1.                                          |

Table 4–1 Variables for Reference Implementation

| Variable Name                         | Description                                                                                                 |  |
|---------------------------------------|----------------------------------------------------------------------------------------------------|--|
| Integrated_WMS_RF_Node_<br>Name       | Use this variable to define the name of the mobile application-based warehouse.                             |  |
|                                       | The default value of Integrated_WMS_RF_Node_Name is RF Based DC (DC1).                                      |  |
| Integrated_WMS_Paper_Bas ed_Node      | Use this variable to define the organization code of the paper-based warehouse.                             |  |
|                                       | The default value of Integrated_WMS_Paper_Based_Node is DC3.                                                |  |
| Integrated_WMS_Paper_Bas ed_Node_Name | Use this variable to define the name of the paper-based warehouse.                                          |  |
|                                       | The default value of Integrated_WMS_Paper_Based_Node_Name is Paper Based DC (DC3).                          |  |
| Non_Integrated_Node                   | Use this variable to define the organization code of the warehouse that maintains the inventory externally. |  |
|                                       | The default value of Non_Integrated_Node is DC2.                                                            |  |
| Non_Integrated_Node_Name              | Use this variable to define the name of the warehouse that maintains the inventory externally.              |  |
|                                       | The default value of Non_Integrated_Node_Name is Distribution Center2.                                      |  |
| RF_Node_Mgr_UserId                    | Use this variable to define the user identifier for the manager of the mobile application-based warehouse.  |  |
|                                       | The default value of RF_Node_Mgr_UserId is dc1mgr.                                                          |  |
| RF_Node_Mgr_UserName                  | Use this variable to define the user name for the manager of the mobile application-based warehouse.        |  |
|                                       | The default value of RF_Node_Mgr_UserName is DC1 Manager.                                                   |  |

Table 4-1 Variables for Reference Implementation

| Variable Name             | Description                                                                                                    |
|---------------------------|----------------------------------------------------------------------------------------------------|
| RF_Node_Ent_UserId        | Use this variable to define the user identifier for the enterprise user of the mobile application-based warehouse.      |
|                           | The default value of RF_Node_Ent_UserId is dc1corpuser.                                                                 |
| RF_Node_Ent_UserName      | Use this variable to define the user name for the enterprise user of the mobile application-based warehouse.            |
|                           | The default value of RF_Node_Ent_UserName is DC1 Corporate Enterprise User.                                             |
| RF_Node_Inv_Sup_UserId    | Use this variable to define the user identifier for the inventory supervisor of the mobile application-based warehouse. |
|                           | The default value of RF_Node_Inv_Sup_UserId is dc1invs.                                                                 |
| RF_Node_Inv_Sup_UserNam e | Use this variable to define the user name for the inventory supervisor of the mobile application-based warehouse.       |
|                           | The default value of RF_Node_Inv_Sup_UserName is DC1 Inventory Supervisor.                                              |
| RF_Node_Inb_Sup_UserId    | Use this variable to define the user identifier for the receiving supervisor of the mobile application-based warehouse. |
|                           | The default value of RF_Node_Inb_Sup_UserId is dc1inbs.                                                                 |
| RF_Node_Inb_Sup_UserNam e | Use this variable to define the user name for the receiving supervisor of the mobile application-based warehouse.       |
|                           | The default value of RF_Node_Inb_Sup_UserName is DC1 Receiving Supervisor.                                              |
| RF_Node_Shp_Sup_UserId    | Use this variable to define the user identifier for the shipping supervisor of the mobile application-based warehouse.  |
|                           | The default value of RF_Node_Shp_Sup_UserId is dc1shps.                                                                 |

Table 4–1 Variables for Reference Implementation

| Variable Name             | Description                                                                                                    |
|---------------------------|----------------------------------------------------------------------------------------------------|
| RF_Node_Shp_Sup_UserNam e | Use this variable to define the user name for the shipping supervisor of the mobile application-based warehouse.           |
|                           | The default value of RF_Node_Shp_Sup_UserName is DC1 Shipping Supervisor.                                                  |
| RF_Node_UserId            | Use this variable to define the identifier for the user of the mobile application-based warehouse.                         |
|                           | The default value of RF_Node_UserId is dc1u1.                                                                              |
| RF_Node_UserName          | Use this variable to define the name for the user of the mobile application-based warehouse.                               |
|                           | The default value of RF_Node_UserName is DC1 User.                                                                         |
| RF_Node_Mobile_UserId     | Use this variable to define the user identifier for the mobile application user of the mobile application-based warehouse. |
|                           | The default value of RF_Node_Mobile_UserId is dc1m1.                                                                       |
| RF_Node_Mobile_UserName   | Use this variable to define the user name for the mobile application user of the mobile application-based warehouse.       |
|                           | The default value of RF_Node_Mobile_UserName is DC1 Mobile User.                                                           |
| RF_Node_Station_UserId    | Use this variable to define the user identifier for the station users in the mobile application-based warehouse.           |
|                           | The default value of RF_Node_Station_UserId is dc1s1.                                                                      |
| RF_Node_Station_UserName  | Use this variable to define the user name for the station users in the mobile application-based warehouse.                 |
|                           | The default value of RF_Node_Station_UserName is DC1 Station User.                                                         |

Table 4-1 Variables for Reference Implementation

| Variable Name                       | Description                                                                                                    |
|-------------------------------------|----------------------------------------------------------------------------------------------------|
| RF_Node_Admin_UserId                | Use this variable to define the user identifier for the administrator of the mobile application-based warehouse. |
|                                     | The default value of RF_Node_Admin_UserId is dc1admin.                                                           |
| RF_Node_Admin_UserName              | Use this variable to define the user name for the administrator of the mobile application-based warehouse.       |
|                                     | The default value of RF_Node_Admin_UserName is DC1 System Admin.                                                 |
| Paper_Based_Node_Mgr_Use rld        | Use this variable to define the user identifier for the manager of the paper-based warehouse.                    |
|                                     | The default value of Paper_Based_Node_Mgr_UserId is dc3mgr.                                                      |
| Paper_Based_Node_Mgr_Use rName      | Use this variable to define the user name for the manager of the paper-based warehouse.                          |
|                                     | The default value of Paper_Based_Node_Mgr_UserName is DC3 Manager.                                               |
| Paper_Based_Node_Ent_Use rld        | Use this variable to define the user identifier for the enterprise user of the paper-based warehouse.            |
|                                     | The default value of Paper_Based_Node_Ent_UserId is dc3corpuser.                                                 |
| Paper_Based_Node_Ent_Use rName      | Use this variable to define the user name for the enterprise user of the paper-based warehouse.                  |
|                                     | The default value of Paper_Based_Node_Ent_UserName is DC3 Enterprise User.                                       |
| Paper_Based_Node_Inv_Sup<br>_UserId | Use this variable to define the user identifier for the inventory supervisor of the paper-based warehouse.       |
|                                     | The default value of Paper_Based_Node_Inv_Sup_UserId is dc3invs.                                                 |

Table 4–1 Variables for Reference Implementation

| Variable Name                         | Description                                                                                                |
|---------------------------------------|----------------------------------------------------------------------------------------------------|
| Paper_Based_Node_Inv_Sup<br>_UserName | Use this variable to define the user name for the inventory supervisor of the paper-based warehouse.       |
|                                       | The default value of Paper_Based_Node_Inv_Sup_UserName is DC3 Inventory Supervisor.                        |
| Paper_Based_Node_Inb_Sup<br>_UserId   | Use this variable to define the user identifier for the receiving supervisor of the paper-based warehouse. |
|                                       | The default value of Paper_Based_Node_Inb_Sup_UserId is dc3inbs.                                           |
| Paper_Based_Node_Inb_Sup<br>_UserName | Use this variable to define the user name for the receiving supervisor of the paper-based warehouse.       |
|                                       | The default value of Paper_Based_Node_Inb_Sup_UserName is DC3 Receiving Supervisor.                        |
| Paper_Based_Node_Shp_Sup<br>_UserId   | Use this variable to define the user identifier for the shipping supervisor of the paper-based warehouse.  |
|                                       | The default value of Paper_Based_Node_Shp_Sup_UserId is dc3shps.                                           |
| Paper_Based_Node_Shp_Sup<br>_UserName | Use this variable to define the user name for the shipping supervisor of the paper-based warehouse.        |
|                                       | The default value of Paper_Based_Node_Shp_Sup_UserName is DC3 Shipping Supervisor.                         |
| Paper_Based_Node_UserNa<br>me         | Use this variable to define the identifier for the user of a paper-based warehouse.                        |
|                                       | The default value of Paper_Based_Node_UserName is dc3u1.                                                   |
| Paper_Based_Node_UserNa me            | Use this variable to define the name for the user of a paper-based warehouse.                              |
|                                       | The default value of Paper_Based_Node_UserName is DC3 User.                                                |

Table 4-1 Variables for Reference Implementation

| Variable Name                         | Description                                                                                         |
|---------------------------------------|----------------------------------------------------------------------------------------------------|
| Paper_Based_Node_Station_<br>UserId   | Use this variable to define the user identifier for the station users in the paper-based warehouse. |
|                                       | The default value of Paper_Based_Node_Station_UserId is dc3s1.                                      |
| Paper_Based_Node_Station_<br>UserName | Use this variable to define the user name for the station users in the paper-based warehouse.       |
|                                       | The default value of Paper_Based_Node_Station_UserName is DC3 Station User.                         |
| Paper_Based_Node_Admin_<br>UserId     | Use this variable to define the user identifier for the administrator of the paper-based warehouse. |
|                                       | The default value of Paper_Based_Node_Admin_UserId is dc3admin.                                     |
| Paper_Based_Node_Admin_<br>UserName   | Use this variable to define the user name for the administrator of the paper-based warehouse.       |
|                                       | The default value of Paper_Based_Node_Admin_UserName is DC3 System.                                 |
| Vendor_1                              | Use this variable to define the name for the vendor organization.                                   |
|                                       | The default value of Vendor_1 is VENDOR1.                                                           |
| Vendor_2                              | Use this variable to define the name for the vendor organization.                                   |
|                                       | The default value of Vendor_2 is VENDOR2.                                                           |
| Vendor_3                              | Use this variable to define the name for the vendor organization.                                   |
|                                       | The default value of Vendor_3 is VENDOR3.                                                           |
| Vendor_4                              | Use this variable to define the name for the vendor organization.                                   |
|                                       | The default value of Vendor_4 is VENDOR4.                                                           |
| Vendor_5                              | Use this variable to define the name for the vendor organization.                                   |
|                                       | The default value of Vendor_5 is VENDOR5.                                                           |

Table 4–1 Variables for Reference Implementation

| Variable Name       | Description                                                        |
|---------------------|--------------------------------------------------------------------|
| Buyer_1             | Use this variable to define the name for the buyer organization.   |
|                     | The default value of Buyer_1 is BUYER1.                            |
| Buyer_2             | Use this variable to define the name for the buyer organization.   |
|                     | The default value of Buyer_2 is BUYER2.                            |
| Buyer_3             | Use this variable to define the name for the buyer organization.   |
|                     | The default value of Buyer_3 is BUYER3.                            |
| Buyer_4             | Use this variable to define the name for the buyer organization.   |
|                     | The default value of Buyer_4 is BUYER4.                            |
| Buyer_5             | Use this variable to define the name for the buyer organization.   |
|                     | The default value of Buyer_5 is BUYER5.                            |
| Calender_start_date | Use this variable to define the start date.                        |
|                     | The value of Calender_start_date is 20070101.                      |
| Calender_end_date   | Use this variable to define the end date.                          |
|                     | The default value of Calender_end_date is 20100101.                |
| RF_Node_userid_1    | Use this variable to define the user identifier for the warehouse. |
|                     | The default value of RF_Node_userid_1 is dc1weigher1.              |
| RF_Node_userid_2    | Use this variable to define the user identifier for the warehouse. |
|                     | The default value of RF_Node_userid_2 is dc1weigher2.              |
| RF_Node_userid_3    | Use this variable to define the user identifier for the warehouse. |
|                     | The default value of RF_Node_userid_3 is dc1picker1.               |

Table 4-1 Variables for Reference Implementation

| Variable Name     | Description                                                        |
|-------------------|--------------------------------------------------------------------|
| RF_Node_userid_4  | Use this variable to define the user identifier for the warehouse. |
|                   | The default value of RF_Node_userid_4 is dc1picker2.               |
| RF_Node_userid_5  | Use this variable to define the user identifier for the warehouse. |
|                   | The default value of RF_Node_userid_5 is dc1picker3.               |
| RF_Node_userid_6  | Use this variable to define the user identifier for the warehouse. |
|                   | The default value of RF_Node_userid_6 is dc1picker4.               |
| RF_Node_userid_7  | Use this variable to define the user identifier for the warehouse. |
|                   | The default value of RF_Node_userid_7 is dc1picker5.               |
| RF_Node_userid_8  | Use this variable to define the user identifier for the warehouse. |
|                   | The default value of RF_Node_userid_8 is dc1packer1.               |
| RF_Node_userid_9  | Use this variable to define the user identifier for the warehouse. |
|                   | The default value of RF_Node_userid_9 is dc1packer2.               |
| RF_Node_userid_10 | Use this variable to define the user identifier for the warehouse. |
|                   | The default value of RF_Node_userid_10 is dc1vas1.                 |
| RF_Node_userid_11 | Use this variable to define the user identifier for the warehouse. |
|                   | The default value of RF_Node_userid_11 is dc1vas2.                 |

Table 4–1 Variables for Reference Implementation

| Variable Name      | Description                                                           |
|--------------------|-----------------------------------------------------------------------|
| RF_Node_userid_12  | Use this variable to define the user identifier for the warehouse.    |
|                    | The default value of RF_Node_userid_12 is dc1shipper1.                |
| RF_Node_userid_13  | Use this variable to define the user identifier for the warehouse.    |
|                    | The default value of RF_Node_userid_13 is dc1shipper2.                |
| RF_Node_username_1 | Use this variable to define the user name for the warehouse.          |
|                    | The default value of RF_Node_userid_1 is DC1 Weigh Station Operator1. |
| RF_Node_username_2 | Use this variable to define the user name for the warehouse.          |
|                    | The default value of RF_Node_userid_2 is DC1 Weigh Station Operator2. |
| RF_Node_username_3 | Use this variable to define the user name for the warehouse.          |
|                    | The default value of RF_Node_userid_3 is DC1 Picker1.                 |
| RF_Node_username_4 | Use this variable to define the user name for the warehouse.          |
|                    | The default value of RF_Node_userid_4 is DC1 Picker2.                 |
| RF_Node_username_5 | Use this variable to define the user name for the warehouse.          |
|                    | The default value of RF_Node_userid_5 is DC1 Picker3.                 |
| RF_Node_username_6 | Use this variable to define the user name for the warehouse.          |
|                    | The default value of RF_Node_userid_6 is DC1 Picker4.                 |
| RF_Node_username_7 | Use this variable to define the user name for the warehouse.          |
|                    | The default value of RF_Node_userid_7 is DC1 Picker5.                 |

Table 4–1 Variables for Reference Implementation

| Variable Name       | Description                                                          |
|---------------------|----------------------------------------------------------------------|
| RF_Node_username_8  | Use this variable to define the user name for the warehouse.         |
|                     | The default value of RF_Node_userid_8 is DC1 Packer1.                |
| RF_Node_username_9  | Use this variable to define the user name for the warehouse.         |
|                     | The default value of RF_Node_userid_9 is DC1 Packer2.                |
| RF_Node_username_10 | Use this variable to define the user name for the warehouse.         |
|                     | The default value of RF_Node_userid_10 is DC1 Vas Station Operator1. |
| RF_Node_username_11 | Use this variable to define the user name for the warehouse.         |
|                     | The default value of RF_Node_userid_11 is DC1 Vas Station Operator2. |
| RF_Node_username_12 | Use this variable to define the user name for the warehouse.         |
|                     | The default value of RF_Node_userid_12 is DC1 Shipper1.              |
| RF_Node_username_13 | Use this variable to define the user name for the warehouse.         |
|                     | The default value of RF_Node_userid_13 is DC1 Shipper2.              |

**Note:** If you change the value of a variable representing a user identifier, the password for that user also changes automatically. The password is set to the value of the new identifier.

The reference implementation can be run multiple times for a single installation. You can run this data with different Enterprise to create multiple online business channels all relating to a single company.

The reference implementation installation procedure described below must be performed on a fresh install of the Sterling Warehouse Management System.

For subsequent installations of the reference implementation, ensure that you delete the .restart files, which are located in the <INSTALL\_DIR>/database/FactorySetup/ynw/install directory.

The reference implementation factory setup comprises the following components:

- Configuration Data—This consists of the basic configuration data required for Sterling Warehouse Management System, including new organizations, common codes, and rules.
- Activator—In the Activated mode, the newly provided events, user exits, and pipelines in the factory setup are activated. Validation is necessary to ensure that activation does not affect the existing configurations. A validator executes on these tables. If any of the records in the tables are found to exist in a state that is different from the standard Selling and Fulfillment Foundation factory setup, the validator fails. In such situations, you can run the reference implementation without the activator and manually create these records, or run the activator factory setup in override mode.
- Demo Data—This contains Master Data and Transaction Data.
  - Master Data—This consists of some example data that can be used to demonstrate the application including sample items. It is expected that this data is not used in a production environment.
  - Transaction Data—This is not run as part of loading the reference implementation.

To run individual components of the reference implementation, run the commands provided next from the <INSTALL DIR> directory after ensuring that <INSTALL DIR> environment variable is correctly set up and you have navigated to the <INSTALL DIR>/bin directory.

Configuration data installation

Run the following command to install the configuration data:

#### For Windows:

sci ant.cmd -f ynw load reference implementation.xml configdata -logfile <logfile>

#### For UNIX or Linux:

./sci ant.sh -f ynw load reference implementation.xml configdata -logfile <logfile>

Master data installation

Run the following command to install the master data:

#### For Windows:

sci\_ant.cmd -f ynw\_load\_reference\_implementation.xml masterdata -logfile <logfile>

#### For UNIX or Linux:

./sci ant.sh -f ynw load reference implementation.xml masterdata -logfile <logfile>

Transaction data installation

Run the following command to install the transaction data:

#### For Windows:

sci ant.cmd -f ynw load reference implementation.xml transactiondata -logfile <logfile>

#### For UNIX or Linux:

./sci ant.sh -f ynw load reference implementation.xml transactiondata -logfile <logfile>

**Note:** If the reference implementation installation fails, the following .restart files are created, which records the location on which the installation failed:

- For configuration data installation, the ref\_ynw\_configdata\_installer.xml.restart iS created.
- For master data installation, ref\_ynw\_masterdata\_installer.restart is created.

When you install the reference implementation the next time, these .restart files are read to resume installation from the point where the installation failed.

For more information about reference implementation, see the *Sterling Warehouse Management System: Implementation Guide*.

## 4.2 Customizing the Reference Implementation Data

Sterling Warehouse Management System comes with its own Reference Implementation data. However, to reflect your organization's attributes, some of the attributes provided as a part of the Reference Implementation need to be changed. This is necessary in order to enable you to use this configuration to ship products from your Distribution Centre.

This section explains how to customize the Sterling Warehouse Management System Reference Implementation.

**Note:** It is recommended that you change only the fields specified in the following sections and retain the other field values as-is.

## 4.2.1 Customizing Reference Implementation

To use Reference Implementation, you need to configure the ynw\_ref\_variable.properties file located in the <INSTALL\_DIR>/resources directory.

## 4.2.2 Customizing the Participant Addresses

To set up the participant addresses:

- 1. Log in to the application.
- 2. From the Application Console menu, select Configuration > Launch Applications Manager. The Applications Manager opens in a new window.
- **3.** From the Applications Manager menu, select Participant Modelling. The Organization Search screen is displayed.
- 4. Click . The Search Results pane displays a list of defined organizations.

- 5. From the list of organizations, select the organization that you want to modify.
- **6.** Click **3** The Organization Details screen is displayed.
- **7.** To change the address:
  - a. In the Address pane, click 🀫 . The Address Details pop-up window is displayed.
  - **b.** Enter the details required. Click OK.
- **8.** To change the contact address:
  - a. In the Contact Address pane, click (3). The Contact Address Details pop-up window displays.
  - **b.** Enter the required details. Click OK.

## 4.2.3 Customizing Carrier Information

This section explains how to change the default carrier data that has been installed as part of the Sterling Warehouse Management System Reference Implementation.

## 4.2.3.1 Setting Up FedEx Account Numbers for Parcel Shipping

To set up the FedEx Shipping Account and Billing Account Numbers:

- 1. Log in to the application as the warehouse manager.
- 2. From the Application Console menu, select Configuration > Launch Applications Manager. The Applications Manager opens in a new window.
- 3. From the Applications Manager menu, select Application > Warehouse Management.
- 4. From the tree in the application rules side panel, select Shipping > Parcel Carrier Preferences. The Parcel Carrier Preferences screen is displayed.
- From the list of Parcel Carriers, select FEDX and click ( The Parcel Carrier Preferences Preference Details pop-up window is displayed.
- **6.** Enter the Shipping Account and Billing Account numbers.

**7.** Click 🖫 .

## 4.2.3.2 Setting Up the Carrier PRO Number for LTL Shipping

To set up the PRO Number for LTL Carriers:

- 1. Log in to the application as the warehouse manager.
- 2. From the Application Console menu, select Configuration > Launch Applications Manager. The Applications Manager opens in a new window.
- From the Applications Manager menu, select Application > Warehouse Management.
- 4. From the tree in the application rules side panel, select Shipping > LTL Carrier Preferences. The LTL Carrier Preferences screen is displayed.
- **5.** From the list of LTL carriers, select the carrier to modify and click . The PRO Number Generation Scheme pop-up window is displayed.
- 6. In the PRO Number Set 1 area:
  - a. Enter the PRO Number Prefix in the PRO Number Prefix field.
  - b. Enter the number at which the PRO Number starts in the PRO Number Start field.
  - c. Enter the number at which the PRO Number ends in the PRO Number End field.
- 7. In the PRO Number Set 2 area, if required:
  - a. Enter the PRO Number Prefix in the PRO NUmber Prefix field.
  - b. Enter the number at which the PRO Number starts in the PRO Number Start field.
  - c. Enter the number at which the PRO Number ends in the PRO Number End field.
- 8. Click 🖫 .

## 4.2.4 Customizing Print Configuration

This section explains how to set up the print configurations.

## 4.2.4.1 Setting Up the Save Directory for Prints

To set up the save directory for prints:

- 1. Log in to the application as the warehouse manager.
- 2. From the Application Console menu, select Configuration > Launch Applications Manager. The Applications Manager opens in a new window.
- From the Applications Manager menu, select Application > Warehouse Management.
- 4. From the tree in the application rules side panel, select System Administration > Prints > Print Documents. The Print Documents screen is displayed.
- 5. In the Save Directory field, enter the directory path where you want to save the print document.
  - This is used for documents that are pre-generated but printed on demand at a later time. A typical example is a packing list that is pre-generated, but printed when the last carton is scanned.
- 6. Click 🔚.

## 4.2.4.2 Setting Up the Printer Alias

To set up the printer alias:

- 1. Log in to the application as the warehouse manager.
- 2. From the Application Console menu, select Configuration > Launch Applications Manager. The Applications Manager opens in a new window.
- From the Applications Manager menu, select Application > Warehouse Management.
- 4. From the tree in the application rules side panel, select System Administration > Devices. The Device Setup screen displays a list of Device Types.
- 5. Expand the tree for the Printer device type.

- **6.** Expand the tree for the printer (device sub type) to configure, for example, HPLaser or Zebra Printer, provided in the Sterling Warehouse Management System Reference Implementation.
- **7.** Select the printer (device) you want to configure, for example, HPLaserJet or Zebra Printer, provided in the Sterling Warehouse Management System Reference Implementation.
- 8. Click . The Device pop-up window is displayed.
- **9.** To change the printer alias:
  - a. In the Device Attributes area, select PrinterAlias.
  - **b.** Click . The Criteria Parameters Details pop-up window is displayed.
  - **c.** In the Parameter Value field, enter the printer alias.
  - d. Click OK.
- **10.** Click 🖫.

## 4.2.5 Setting Up Agent Criteria Details

To set up the agent criteria details:

- Log in to the application as the warehouse manager or the system administrator.
- 2. From the Application Console menu, select Configuration > Launch Applications Manager. The Applications Manager opens in a new window.
- **3.** From the Applications Manager menu, select Applications > Application Platform.
- **4.** From the tree in the application rules side panel, select Process Modelling. The Process Modelling screen is displayed.
- **5.** Select the process model to which the agent criteria to be configured belongs.
- **6.** Navigate to the transaction repository.
- **7.** Select the appropriate transaction. The Transaction Detail screen is displayed.
- 8. Select the Time Triggered tab.

#### **Customizing the Reference Implementation Data**

- 9. In the Agent Criteria Definitions pane, select the appropriate agent criteria.
- 10. Click . The Agent Criteria Details pop-up window displays.
- 11. Configure or change the appropriate attributes, as required, for example, you may need to change the Provider URL.
- **12.** Click 🔚.

For more information about configuring the agent criteria, see the Sterling Warehouse Management System: Configuration Guide.

# Deploying Sterling Warehouse Management System

This chapter provides information about deploying the Sterling Warehouse Management System after running the runtime.

## 5.1 Rebuilding the Enterprise Archive Files

To deploy the Sterling Warehouse Management System, re-create the Selling and Fulfillment Foundation Enterprise Archive (EAR) package. For more information about creating and deploying the Selling and Fulfillment Foundation: Installation Guide.

**Note:** If you use Jasper for generating reports, before re-creating the Selling and Fulfillment Foundation EAR, make sure that the following jar files are available in the <INSTALL\_DIR>/lib directory:

- barbecue-1.0.6b
- commons-beanutils-1.5
- commons-collection-2.1
- commons-digester-1.7
- commons-logging-1.0.2
- itext-1.3.1
- jasperreports-1.2.0

## 5.2 Setting Up the Agent Server and Integration Server

If you have not set up the Agent Server and Agent Trigger when installing the Selling and Fulfillment Foundation, set them up. For more information about setting up the runtime utilities (Integration Server, Agent Server, and Agent Trigger), see the *Selling and Fulfillment Foundation: Installation Guide*.

## 5.3 Setting Up the Configuration Deployment Tool

When installing the Selling and Fulfillment Foundation, ensure that you set up the Configuration Deployment Tool (CDT). For more information about setting up the CDT, see the Selling and Fulfillment Foundation: Configuration Deployment Tool Guide.

## Launching the Application

This chapter explains the process of launching the Sterling Warehouse Management System after the installation is complete.

## 6.1 Launching the Application

This section explains how to launch the Sterling Warehouse Management System using the Application Console.

To launch the application:

- 1. Launch the application server.
- 2. Launch Internet Explorer.
- **3.** Type the following URL in your browser's address bar:

```
http://<hostname>:<portnumber>/yantra/console/start.jsp
Here.
```

- hostname is the computer name or IP address of the computer where the Selling and Fulfillment Foundation is installed.
- portnumber is the listening port of the computer where the Selling and Fulfillment Foundation is installed.

## **Launching the Application**

## **Verifying the Installation**

This chapter explains how to verify whether the Sterling Warehouse Management System and its components have been installed correctly.

In case of failure pertaining to any of the installation verification steps:

- Make a note of the installation verification steps that fail.
- Ensure that all the steps mentioned in the Selling and Fulfillment Foundation: Installation Guide have been completed correctly.
- If all the steps mentioned in the Selling and Fulfillment Foundation: Installation Guide have been completed correctly, but issues still exist, contact your Sterling Commerce representative or Selling and Fulfillment Foundation Technical Support at http://www.sterlingcommerce.com/scm\_support/, or call 1-877-926-8727.

**Note:** For all the sections in this chapter, except Section 7.1, it is necessary that you have the Sterling Warehouse Management System Reference Implementation installed. You can also use your own data to verify the installation.

## 7.1 Verifying the Sterling Warehouse Management System Installation Using the **Application Console**

This section explains how to verify whether Sterling Warehouse Management System has been installed successfully using the Application Console.

To verify that Sterling Warehouse Management System has been installed successfully:

- 1. Perform the steps explained in the Section 6.1, "Launching the Application".
- 2. When prompted for a Login ID and Password, enter ynwadmin (Sterling Warehouse Management System Admin) for both. The Sterling Warehouse Management System Admin menu is displayed.
- 3. Click the About Selling and Fulfillment Foundation icon 5.
- 4. If you see Sterling Warehouse Management System Version 8.5, along with the build number below the Selling and Fulfillment Foundation version information, it means that Sterling Warehouse Management System has been installed correctly.

## 7.2 Verifying the Mobile Application Installation Using Reference Implementation

This section explains how to verify if the Graphical User Interface Mobile Terminal and the Character User Interface Mobile Terminal have been installed successfully using the Sterling Warehouse Management System Reference Implementation.

## 7.2.1 Verifying the Graphical User Interface Mobile **Terminal**

To verify if the Graphical User Interface Mobile Terminal has been installed successfully:

- 1. From the task bar, select Start.
- Select Programs > SupplyChainMobileApp.
- Select the application server's URL.
- 4. When prompted for a Login ID and Password, enter dc1m1 (mobile user) for both.
- 5. Click Login. If the Menu Page window is displayed, Sterling Warehouse Management System has been installed correctly.
- **6.** Click Logout to guit the Mobile Application.

### **Troubleshooting Tip:**

Problem

An error message, "A connection with the server could not be established", is displayed.

Cause

The mobile device is in power save mode. You switched on the device and immediately started using it.

Resolution

Close the error message box and wait for 10-15 seconds for the system to restore the network connections.

## 7.2.2 Verifying the Character User Interface Mobile **Terminal**

To verify that the Character User Interface Mobile Terminal has been installed successfully:

1. From the \$VT220HOME directory, run:

```
yantravt220 -i [IP Address] -p [Port Number]
```

Here, [IP Address] and [Port Number] are the application server's IP Address and Port Number, respectively, for example, -i 10.11.20.93 -р 9001

The other parameters available at the command level are:

```
-d [Debug Level] -f [FileName] -l [Logfile] -t [Title Line]
```

**Note:** To ensure that relevant screen titles, such as Pre-Receive, Receive, or Task Type, are displayed in the CUI Mobile Terminal screen, run the yantrav220 command with the -t parameter at the command level.

- 2. The Selling and Fulfillment Foundation Mobile Application login screen is displayed.
- 3. When prompted for a Login ID and Password, enter "dc1m1" (mobile user) for both.

- 4. Press F3. If the Menu Page window displays, the Sterling Warehouse Management System has been installed correctly.
- **5.** Press F10 to guit the Mobile Application.

## 7.3 Verifying the Third-Party Components Installation Using Reference Implementation

Verify that the Reference Implementation has been installed successfully, so that you can verify the third-party components installation:

- 1. Log in to the Sterling Warehouse Management System application as any user defined in the Sterling Warehouse Management System Reference Implementation, for example, dc1mgr.
- 2. If the login succeeds, it means that the Sterling Warehouse Management System Reference Implementation has been installed correctly.

## 7.3.1 Verifying the Loftware / Printer Installation for Label Print

To verify that the printer has been installed successfully:

- 1. Log in to the Selling and Fulfillment Foundation as "dc1mgr" defined in the Sterling Warehouse Management System Reference Implementation.
- 2. Navigate to Outbound > Outbound Shipment Console > Search by Status in the application.
- 3. Click the Search button in the Search by Status screen.
- **4.** Select a shipment from the Shipment List screen.
- **5.** Click the Print action. The Print window is displayed.
- **6.** From the Print Service Name drop-down list, select PrintPackList.
- 7. From the Printer Name drop-down list, select the name of the printer.
- 8. Click OK.
- 9. If the Packing Slip is printed, the Loftware/Printer installation is successful.

Note: To print using the socket mode, ensure that you set the yfs.loftware.tcpip.sockets property in the yfs.properties file to 'Y'.

## 7.3.2 Verifying the Weighing Scale Installation for **Outbound Shipping**

To verify whether the weighing scale has been installed successfully:

- Log in to the Selling and Fulfillment Foundation as "dc1admin" (system administrator user) defined in the Sterling Warehouse Management System Reference Implementation.
- 2. Navigate to Outbound > Weigh Station Console in the application.
- 3. Click the Weigh action.
- 4. If the weight of the container displays in the Actual Weight field, the weighing scale has been installed correctly.

## 7.3.3 Verifying the FedEx FXRS Installation for Parcel **Shipping**

To verify that FedEx FXRS has been installed successfully:

- Log in to the Selling and Fulfillment Foundation as "dc1s1" (station user) defined in the Sterling Warehouse Management System Reference Implementation.
- 2. Navigate to Outbound > Manifest Station Console in the application.
- 3. Scan a shipment container that is in the Packed status. If there is no shipment container in Packed status, run the transaction data for FedEx to get the Packed shipment containers.
- **4.** Click the Add to Manifest action.
- 5. If the Freight Charge and Tracking No. are displayed in the console, it means that FedEx FXRS has been installed correctly.

## 7.3.4 Verifying the Cognos 8 BI 8.4 Installation for Report **Print**

To verify that Cognos 8 BI 8.4 has been installed successfully:

- Log in to the Selling and Fulfillment Foundation as "dc1mgr" (warehouse manager user) defined in the Sterling Warehouse Management System Reference Implementation.
- 2. Navigate to Inventory > Inventory Aging Report in the application. The Inventory Aging Report Search Screen is displayed.
- Enter the criteria and click Execute Report.
- 4. If the Inventory Aging Report is generated, it means that Cognos 8 BI 8.4 has been installed correctly.

## Index

| before installing, 1                                                                                                    | G                                                                            |
|----------------------------------------------------------------------------------------------------|------------------------------------------------------------------------------|
| С                                                                                                    | GUI mobile terminal installation verification, 42                            |
| Cognos 8 BI 8.4 installation verification, 46 contacting Sterling Commerce, 41                                                 | Installation verification, 42                                                |
| CUI mobile terminal installation verification, 43 customizing carrier information, 32 participants, 31 print configuration, 34 | installation prerequisites, 1 verification, 41 installation verification, 41 |
| D                                                                                                    | L<br>Loftware                                                                |
| data migrator, 17 database scripts, 11 update, 11                                                                              | installation verification, 44                                                |
|                                                                                                    | mobile application installation verification, 42                             |
| environment variable YANTRA_HOME, xiii                                                                                         | P                                                                            |
| YANTRA_OLD_HOME, xiii YFS_OLD_HOME, xiii                                                                                       | printer installation verification, 44 verifying installation, 44             |
| F                                                                                                    |                                                                              |
| FedEx FXRS                                                                                                    |                                                                              |

installation verification, 45

В

## R

```
reference implementation, 17
  Cognos 8 BI 8.4
      installation verification, 46
  FedEx FXRS
     installation verification, 45
  Loftware
      installation verification, 44
  printer
      installation verification, 44
     verifying installation, 44
  weighing scale
     installation verification, 45
```

## S

setting up agent criteria details, 35

### Т

third-party components installation verification, 44 ThirdpartyComponents, 44

## W

weighing scale installation verification, 45

#### Υ

YANTRA\_HOME, xiii YANTRA\_OLD\_HOME, xiii YFS\_OLD\_HOME, xiii